#### **Лабораторна робота №7 Дослідження схем увімкнення чутливих елементів**

**Мета роботи** – отримати навичку формування важливих електронних схем; ведення значень параметрів та режимів сенсорних елементів з одночасним поглибленням знань щодо використання резистивних, ємнісних та індуктивних сенсорів.

# 1.1 Короткі теоретичні відомості

У роботі розглядаються схеми включення чутливих елементів як дільників напруги живлення Е з баластним резистором R1, рис. 1.1.

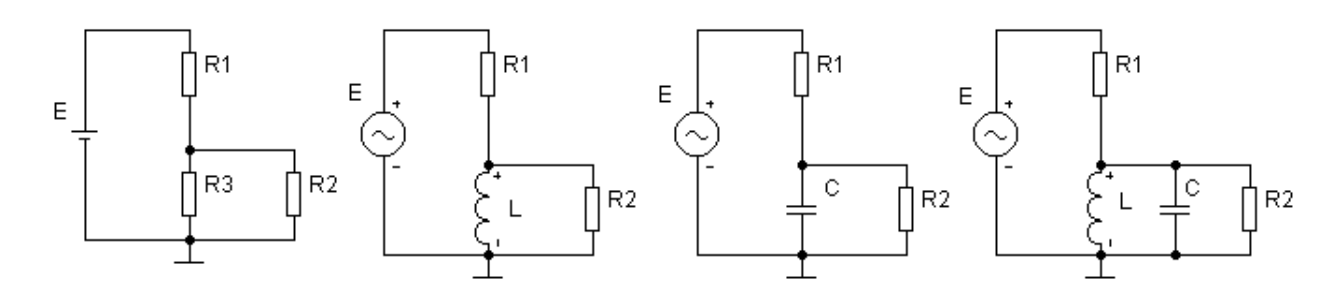

Рисунок 1.1- Схеми підключення

Резистор R2 являє собою вхідний опір наступного підсилювача або опір навантаження, який повинен відповідати наступним умовам:

$$
R_2 \gg R_3; \quad R_2 \gg \omega \cdot L; \quad R_2 \gg \frac{1}{\omega \cdot C}; \quad R_2 \gg R_{oe};
$$
 (1.1)

Де Rое – еквівалентний опір резонансного контуру увімкнення чутливого елемента.

Якщо резистор R2 не враховувати, то схеми полегшуються, що важливо для розуміння їх роботи.

Розглянемо роботу схеми дільника, рис. 1.1а з резистивним чутливим елементом R3 без урахування опору навантаження R2. Вихідна напруга U складе:

$$
U = E \cdot \frac{R_3}{R_1 + R_3} \tag{1.2}
$$

При зміні опору R3 вихідна напруга дільника змінюється, рис. 1.2а.

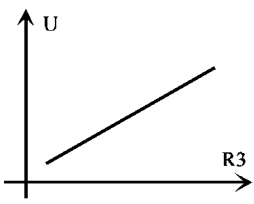

Крутизна або нахил цієї залежності характеризує чутливість схеми включення, яка знаходиться у вигляді:

$$
\xi = \frac{dU}{dR_3} = E \cdot \frac{R_1}{(R_1 + R_3)^2} \tag{1.3}
$$

Вибір величини R1 впливає на чутливість датчика. Дійсно, якщо знайти максимум цієї функції по її похідній, то він буде при:

$$
R_1 = R_3 \tag{1.4}
$$

Вихідна напруга  $U(\omega)$  схеми з чутливим індуктивним елементом (ЧЕ), рис. 1.1 б, залежить від частоти  $\omega$ , напруги живлення  $E(\omega)$ , частотних характеристик  $K(\omega), \theta(\omega)$ , коефіцієнта посилення  $K(u)$  та фазового зсуву  $\theta$ :

$$
K(\omega) = \frac{U(\omega)}{E(\omega)} = \frac{\omega \cdot \tau}{\sqrt{1 + (\omega \cdot \tau)^2}}; \qquad \theta(\omega) = \arctg(\omega \cdot \tau)
$$
 (1.5)

де  $\tau = \frac{L}{R}$ R – постійна часу кола;  $\theta(\omega)$  – фазочастотна характеристика.

Для схеми "в" з емнісним ЧЕ частотні характеристики визначаються за формулами:

$$
K(\omega) = \frac{1}{\sqrt{1 + \omega^2 \cdot \tau^2}}; \qquad \theta(\omega) = -\arctg(\omega \cdot \tau); \qquad \tau = \mathbf{R} \cdot \mathbf{C}; \tag{1.6}
$$

Зміна значень чутливих елементів на величини  $\Delta L$  або  $\Delta C$  призводить до відповідних змін коефіцієнтів передачі  $\Delta K$  на робочій частоті. При цьому можна оцінити диференціальну чутливість схеми:

$$
\xi_L = \frac{\Delta K}{\Delta L}; \qquad \xi_C = \frac{\Delta K}{\Delta C}
$$
\n(1.7)

Для резонансної схеми "г" розрахунок може проводиться за формулами аналогічними (1.2) ... (1.4), але при цьому R3 має відповідати опору контуру на робочій частоті.

Наведені схеми досить зручно дозволяють отримати характеристики пристроїв. Необхідно зазначити, що при моделюванні слід після набору електронних схем і введення значень параметрів елементів обов'язково перевірити:

– наявність та правильність розміщення точок заземлення на схемі.

# 1.2 Опис віртуального EWB та реального стендів

Схема рис. 1.3 призначена для аналізу роботи дільника на постійному струмі. Потенціометр R3 регулюється натисканням клавіш «R» для збільшення або комбінації клавіш «SHIFT + R» для його зменшення. Вольтметр М1 показує напругу на навантаженні дільника. Схема (рис. 1.4) схема досліджень на змінному струмі.

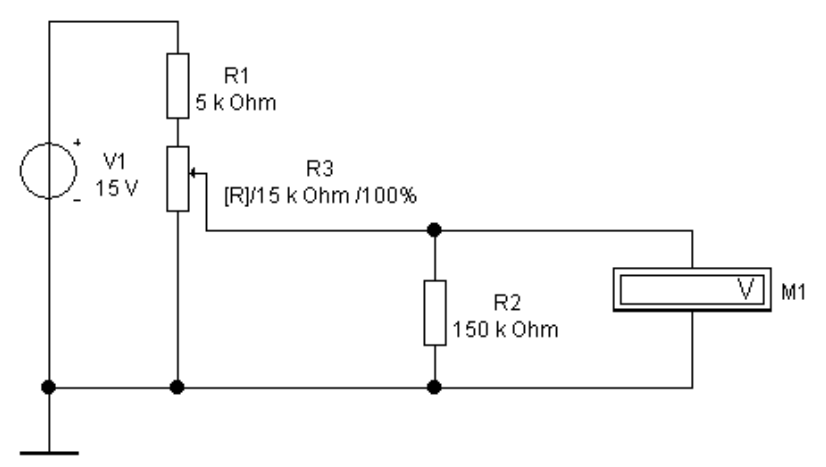

Рисунок 1.3 -Схема дільника на постійному струмі

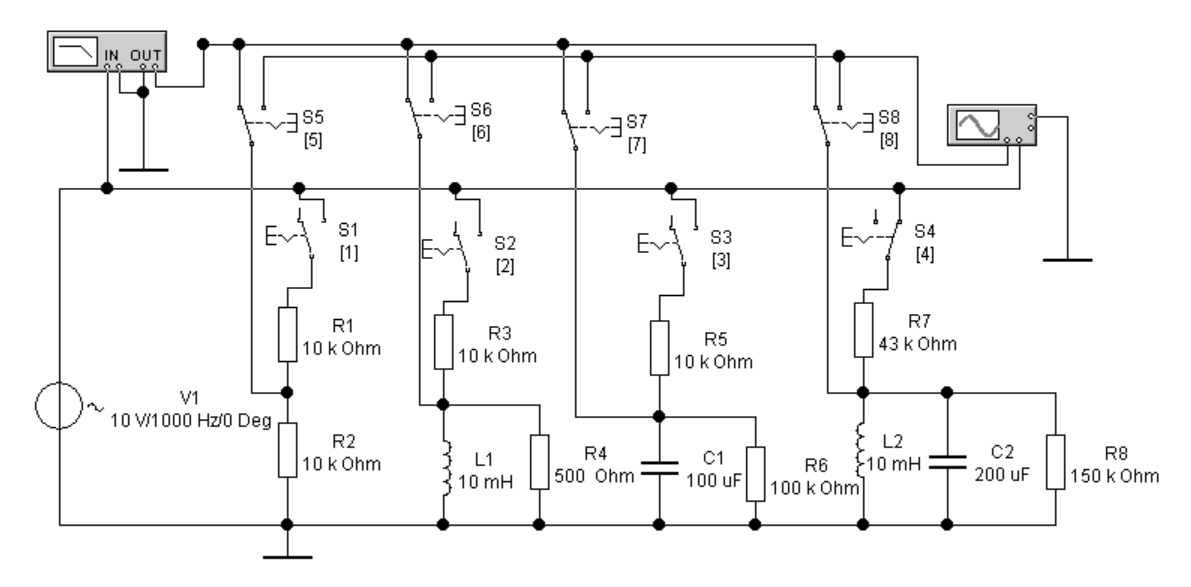

Рисунок 1.4 -Схема дільника на змінному струмі

Схема містить одне спільне джерело V1 і чотири різні дільники за рис.1.1. Кожен із них підключається перемикачами S1, S2, S3, S4 шляхом натискання клавіш «1», «2», «3», «4» відповідно. При виконанні роботи слід стежити, щоб увімкнули лише один з них.

У схемі передбачений автоматичний вимірник частотних характеристик (ВЧХ) та двопроменевий осцилограф. Вони можуть бути підключені до виходів ланцюжків за допомогою перемикачів S5, S6, S7, S8. Для цього потрібно натискати клавіші 5, 6, 7, 8. Один із каналів осцилографа та ІЧХ підключені до джерела вхідного сигналу V1.

Вигляд лицьової панелі осцилографа може бути отриманий у збільшеному вигляді подвійним клацанням на зображенні приладу. Він показаний на рис. 1.5.

Управління осцилографом здійснюється клацанням лівої кнопки миші на відповідних органах управління. Вимірювання напруги з допомогою осцилографа виконується з урахуванням встановленої чутливості «Вольт/дел.» та розмірів зображення по вертикалі. Вид лицьової панелі ВЧХ показано на рис. 1.6.

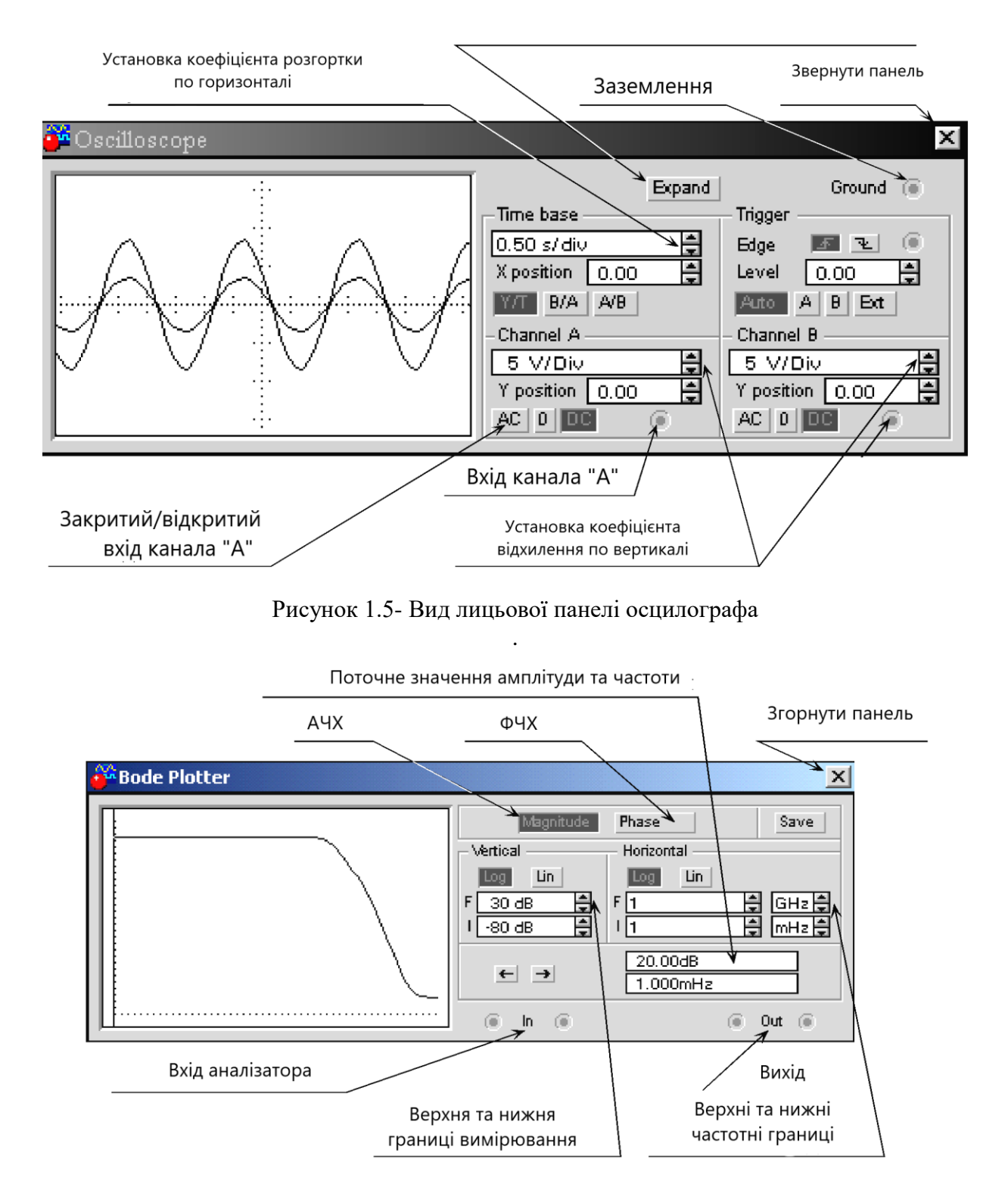

Рисунок 1.5- Вид лицьової панелі ВЧХ

ВЧХ дозволяє виміряти коефіцієнт передачі *К(f)* схеми на різних частотах:

$$
K(f) = \frac{U_{\text{BbK}}(f)}{U_{\text{ex}}(f)}; \qquad K\partial\delta = 20lg \frac{U_{\text{BbK}}}{U_{\text{ex}}}
$$
(1.8)

Для аналізу частотної характеристики потрібно використовувати покажчики « $\leftarrow \rightarrow$ » або клацнувши та утримуючи праву кнопку миші на вертикальному покажчику, який знаходиться у правого краю екрана приладу, перетягнути його в потрібну позицію. Для встановлення інших параметрів елементів схеми необхідно двічі клацнути на зображенні потрібного елемента та встановити у вікні властивостей необхідні параметри.

# 1.3 Порядок виконання роботи

1. Зібрати схему за рис. 1.1а. При моделюванні прийняті: R1 = 5 кОм, R2 = 150 кОм, E = 15 В. Змінюючи резистор R3 у межах 0...15 кОм з числом точок  $N = 11$ , отримати та замалювати залежність вихідної напруги, аналогічно рис. 1.2.

2. Змінити величину навантаження R2=10 кОм та повторити моделювання за пунктом 1.

3. Зібрати схему за рис.1.1б. При моделюванні прийняті: R1 = 10 кОм, L1 = 0,05 Гн, R2 = 0,5 кОм та синусоїдальній напрузі живлення з амплітудою Em = 10...15 В та частотою  $f =$ 10...15 кГц. Тут зручно застосувати вимірювач частотних.

4. Зменшити індуктивність L до 0,005 Гн та повторити роботу за пунктом 3. Оцінити зміну коефіцієнта передачі.

5. З метою спостереження сигналів на вході та виході, перейти в режим роботи аналізу перехідних процесів та замалювати вид сигналів Е, U. Оцінити значення фазового зсуву  $\theta$ .

6. Дослідити схему "в" з ємнісним чутливим елементом при R1 = 5 ... 10 кОм, R2 = 100 ... 200 кОм, С = 100 мкФ при амплітуді напруги Em = 10В. У режимі АС отримати частотні характеристики у діапазоні частот  $f = 1...10$  МГц.

7. Ввести збільшення ємності датчика C=50 мкФ, встановивши С = 150 мкФ. Повторити роботу за пунктом 6. Визначити значення  $K(\omega)$ . Оцінити зміну коефіцієнта передачі  $\Delta K$  на одній із частот.

8. Дослідити схему "г" резонансної системи при синусоїдальній напрузі Е з амплітудою 10 В. Встановити R1 = 43 кОм, R2 = 150 кОм, L = 10 мГн, C = 200 мкФ. У режимі AC отримати частотні характеристики та визначити резонансну частоту схеми.

9. Змінюючи R2 в діапазоні 10...100 кОм повторити досвід за пунктом 9. Вид частотних характеристик навести у звіті.

# 1.4 Зміст звіту

1. Ціль роботи.

2. Основні режими моделювання та перелік необхідних команд для використання цих режимів.

3. Види моделей схем джерел сигналів та їх введення.

4. Робота, коефіцієнт передачі та диференціальна чутливість резисторної схеми включення.

5. Частотні характеристики схеми з чутливим індуктивним елементом.

6. Використовуючи результати вимірювань за пунктами 3 та 4, визначити зміну

індуктивності  $\Delta L$ , відповідну зміну коефіцієнта передачі  $\Delta K$  та диференціальну чутливість схеми за формулою (1.7).

7. Навести вид сигналів на вході та виході схеми за результатами вимірювань у пункті 5.

8. Навести схему з ємнісним елементом та її частотні характеристики. За вимірами

(пункти 6, 7) знайти  $\Delta K$  та визначити чутливість за формулою (1.7).

9. За результатами моделювання резонансу схеми (пункти 8, 9) навести принципову схему та вид резонансних кривих.